# **DISHPAY**

# TERMINAL DE PAIEMENT S1F2

# MANUEL D'UTILISATION STANDARD

VERSION : EU - 002  $DATE: 2024 - 02 - 01$ 

DISH DIGITAL SOLUTIONS GMBH

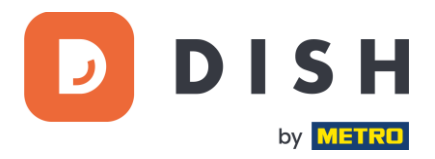

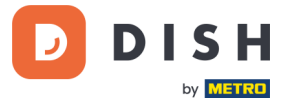

# COPYRIGHT © DISH DIGITAL SOLUTIONS GMBH 2024. TOUS DROITS RESERVES.

Aucune partie de ce document ne peut être reproduite ou transmise sous quelque forme ou par quelque moyen que ce soit sans l'accord écrit préalable de DISH Digital Solutions GmbH (ci-après dénommée "DISH").

#### MARQUES ET AUTORISATIONS

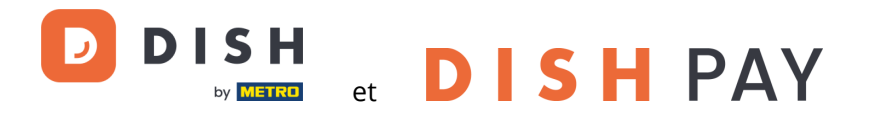

sont des marques déposées de DISH Digital Solutions GmbH.

Toutes les autres marques et noms commerciaux mentionnés dans ce document sont la propriété de leurs détenteurs respectifs.

#### AVIS IMPORTANT

Les produits, services et caractéristiques techniques achetées sont stipulés dans le contrat conclu entre DISH et le client. Tout ou une partie des produits, services et fonctionnalités décrits dans ce document peuvent ne pas entrer dans le cadre de l'achat ou de l'utilisation du client. Sauf indication contraire dans le contrat, toutes les déclarations, informations et recommandations contenues dans ce document sont fournies "EN L'ÉTAT", sans garantie ni représentation d'aucune sorte, qu'elle soit expresse ou implicite.

Les informations contenues dans ce document sont susceptibles d'être modifiées sans préavis. Tous les efforts ont été faits dans la préparation de ce document pour assurer l'exactitude du contenu, mais toutes les déclarations, informations et recommandations contenues dans ce document ne constituent pas une garantie de quelque nature que ce soit, expresse ou implicite. Tous droits, modifications techniques et erreurs réservés.

En outre, **Conditions générales d'utilisation DISH** [\(www.dish.co/terms-of-use\)](http://www.dish.co/terms-of-use), **Politique de confidentialité DISH** [\(www.dish.co/privacy-policy\)](http://www.dish.co/privacy-policy) et **Conditions spéciales pour DISH Pay** [\(www.dish.co/special-conditions-for](http://www.dish.co/special-conditions-for-dish-pay)[dish-pay\)](http://www.dish.co/special-conditions-for-dish-pay) s'appliquent à tous les contenus de ce document.

#### DISH DIGITAL SOLUTIONS GMBH

ADRESSE : METRO-STR. 1 40235 DÜSSELDORF | ALLEMAGNE WEBSITE : [WWW.DISH.DIGITAL](http://www.dish.digital/) | [WWW.DISH.CO](https://www.dish.co/)

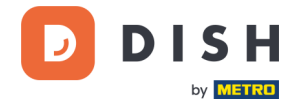

# TABLE DES MATIÈRES

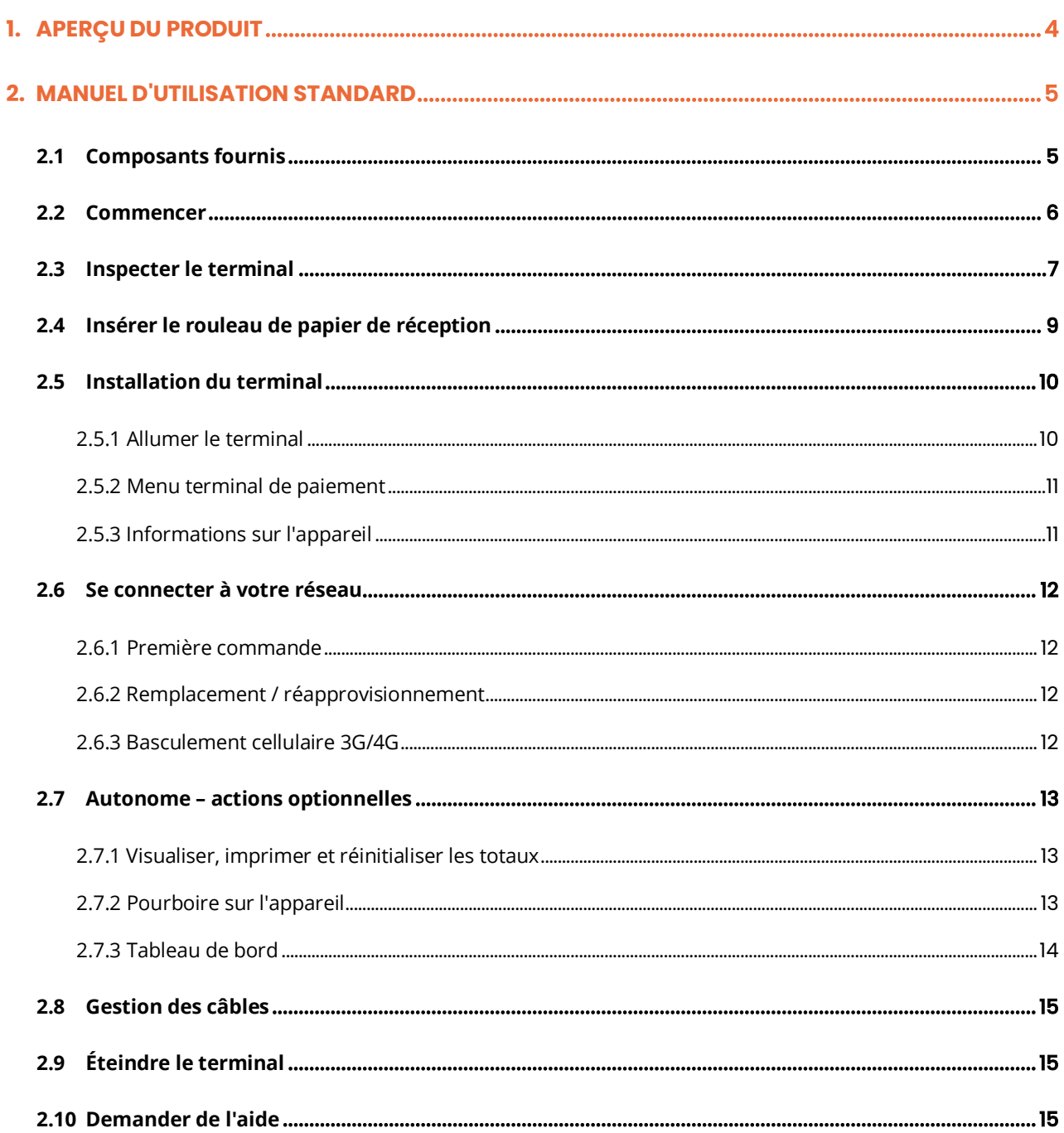

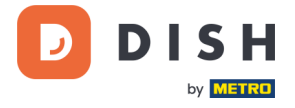

# <span id="page-3-0"></span>**1. APERÇU DU PRODUIT**

# **S1F2**

Terminal de paiement mobile

Un appareil Android tout-en-un avec une puissance d'impression

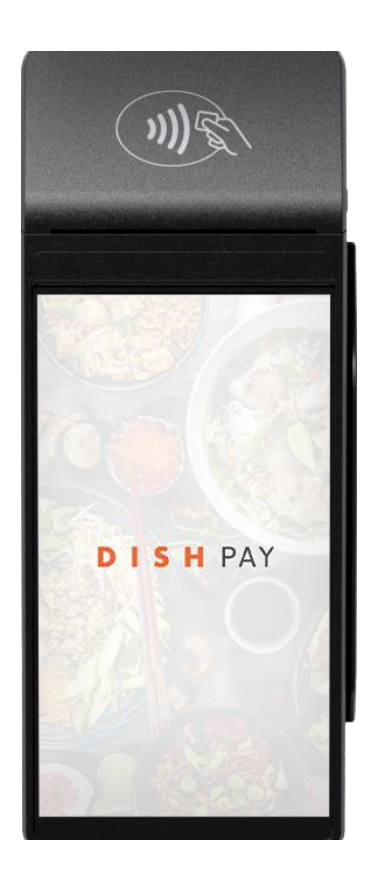

# **Caractéristiques principales :**

# • **Appareil tout-en-un**

Acceptez les paiements en même temps que diverses applications, comme l'historique de vos commandes.

Parfaitement connecté au système DISH POS / DISH POS Lite.

# • **Imprimez en déplacement**

Fournissez à vos clients un reçu depuis n'importe quel endroit de votre magasin, sans avoir à retourner au comptoir.

# • **Technologie avancée**

Rationalisez les flux de travail quotidiens grâce à un appareil photo arrière de 5 millions de pixels et à un lecteur d'empreintes digitales.

# • **Meilleures performances**

Conçu pour la vitesse et l'innovation, avec un processeur quadricœur et le système d'exploitation Android 9.0.

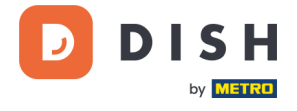

# <span id="page-4-0"></span>**2. MANUEL D'UTILISATION STANDARD**

<span id="page-4-1"></span>Démarrez avec le terminal de paiement S1F2.

# **2. 1 C OMP OSA N TS FOUR NI S**

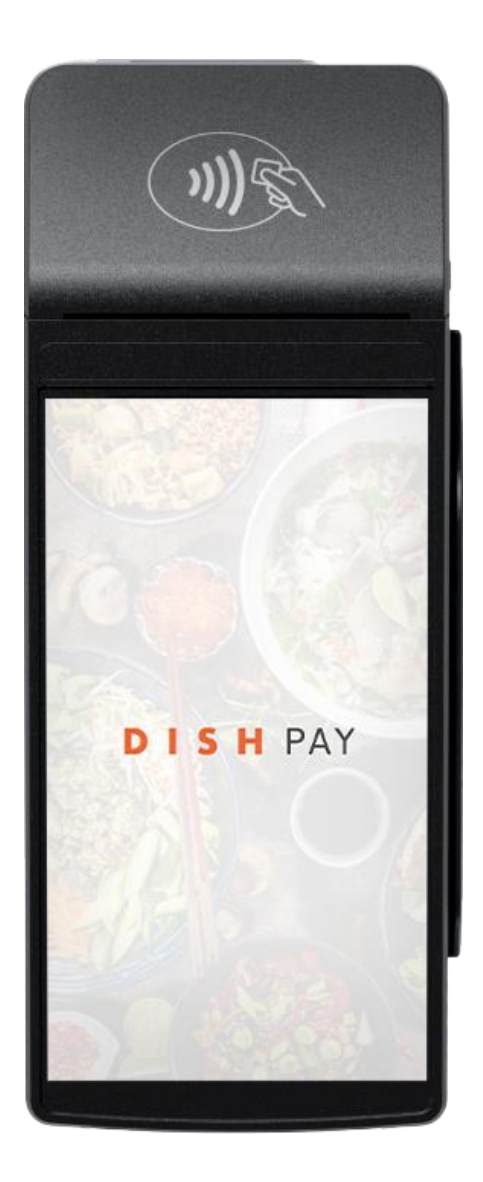

- Terminal de paiement S1F2
- Alimentation électrique
- Carte SIM
- Rouleau de papier pour reçus 57 x 40 mm (longueur x largeur)

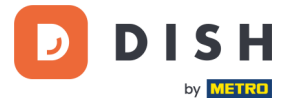

# **2. 2 C OMME N C E R**

<span id="page-5-0"></span>Voici les étapes à suivre pour que votre nouveau terminal de paiement S1F2 soit opérationnel.

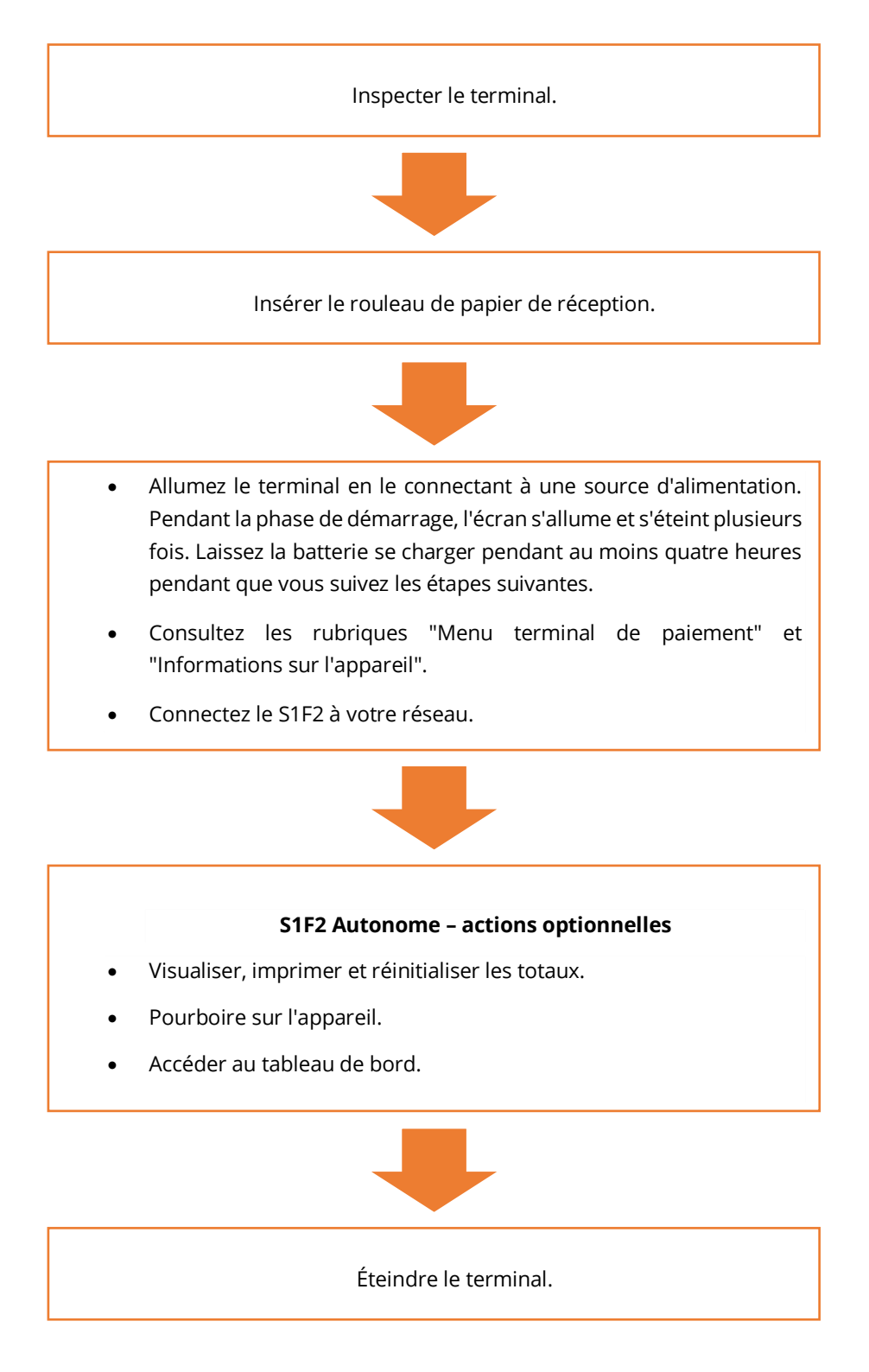

Une fois ces étapes franchies, vous êtes prêt à traiter les paiements !

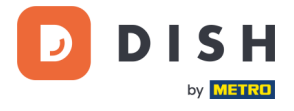

# **2. 3 I N SP EC TE R L E TE R MIN A L<sup>1</sup>**

<span id="page-6-0"></span>Les terminaux de paiement traitent des données de sensibles (données de carte bancaire), il est crucial de vérifier que le terminal que vous avez reçu est le bon et n'a pas été corrompu.

- 1. Vérifier la boîte contenant le terminal :
	- a. Elle n'a pas été ouverte.
	- b. Le sceau de sécurité, une étiquette rouge avec un code-barres et un numéro, est toujours intact et apposé sur le couvercle de la boîte.

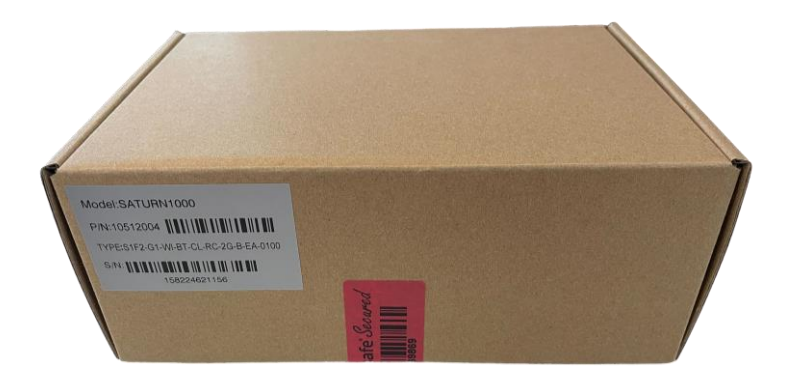

2. Brisez le sceau de sécurité, sortez le terminal de la boîte et vérifiez si le **numéro de série (S/N)** sur le terminal correspond au numéro de série sur la boîte.

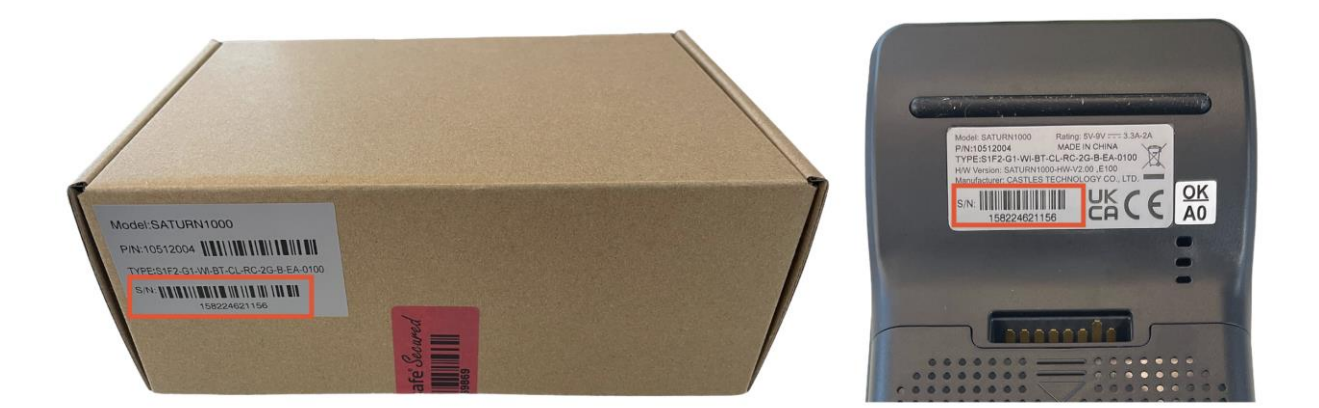

<sup>1</sup> Les images sont fournies à titre de référence uniquement. Le modèle réel peut varier en fonction du choix de votre achat.

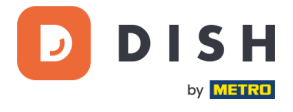

3. Inspectez le terminal pour vérifier qu'il n'a pas été altéré. Vérifiez qu'il n'y a pas de scellés ou de vis manquants, de fils ou d'étiquettes supplémentaires, de trous dans le dispositif et d'objets insérés ou attachés à une partie quelconque du terminal.

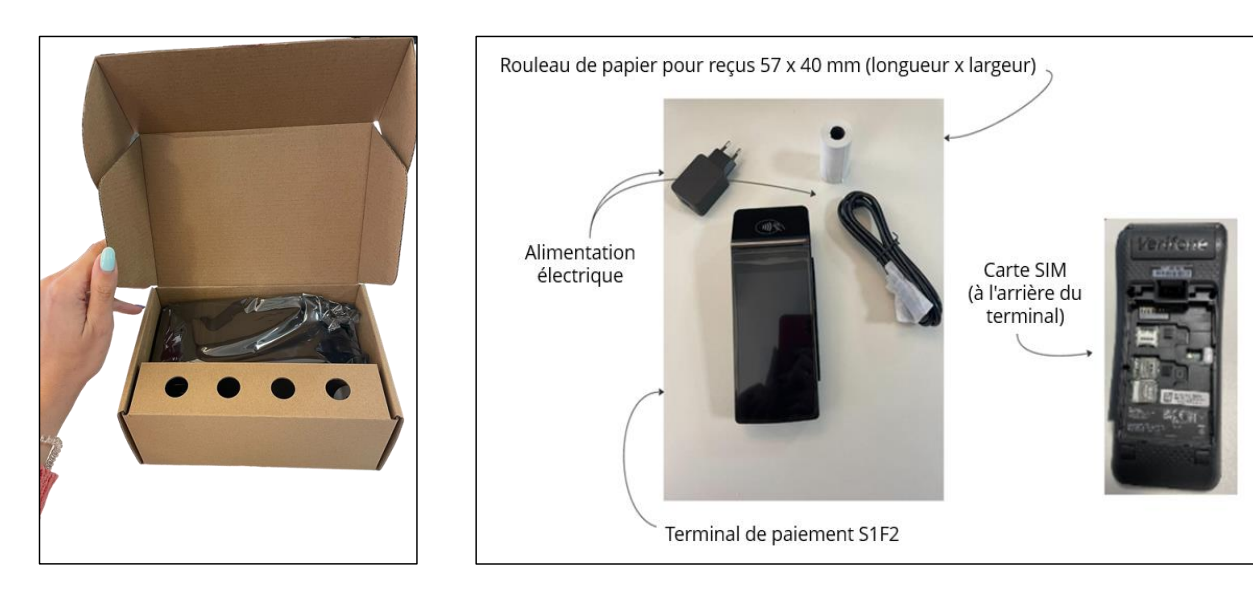

Si l'une des vérifications ci-dessus échoue, veuillez contacter immédiatement notre équipe d'assistance DISH à l'adress[e www.dish.co/contact.](https://www.dish.co/contact/)

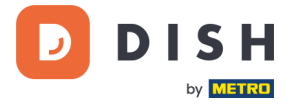

# <span id="page-8-0"></span>**2.4 INSERER LE ROULEAU DE PAPIER DE RECEPTION<sup>1</sup>**

1. Soulevez le loquet du compartiment à papier et faites pivoter le couvercle vers le bas.

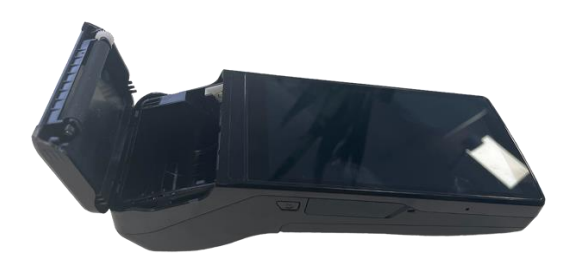

2. Insérez le rouleau de papier en le plaçant dans le terminal et assurez-vous que le papier dépasse légèrement.

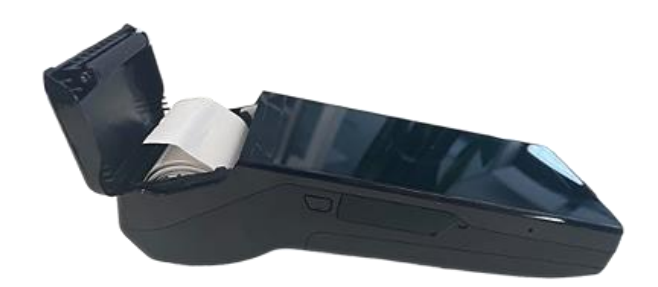

3. Fermez le couvercle du compartiment du rouleau de papier.

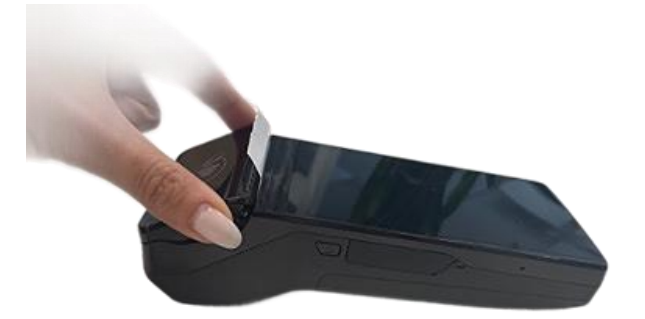

<sup>1</sup> Les images sont fournies à titre de référence uniquement. Le modèle réel peut varier en fonction du choix de votre achat.

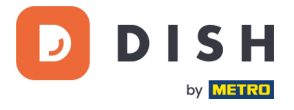

# **2. 5 I N STA L L A TI ON DU TE R MIN A L<sup>1</sup>**

<span id="page-9-0"></span>Si vous mettez le terminal de paiement sous tension pour la première fois ou après une longue période d'inactivité, il se peut qu'il effectue un appel de maintenance pour synchroniser la configuration et mettre à jour le logiciel. Cette opération peut durer de 10 à 20 minutes.

# <span id="page-9-1"></span>**2.5.1 ALLUMER LE TERMINAL**

• Connectez le terminal à une alimentation électrique.

où

• Appuyez sur le bouton d'alimentation situé sur le côté gauche du terminal et maintenez-le enfoncé jusqu'à ce que l'écran s'allume. Le niveau de charge de la batterie doit être suffisamment élevé pour que le terminal puisse s'allumer.

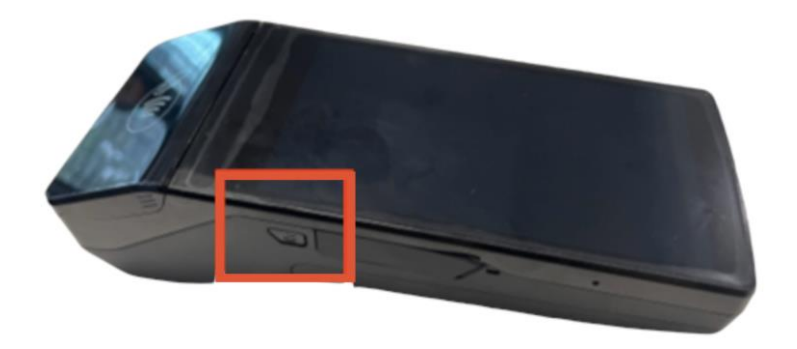

Au démarrage, l'écran s'allume et s'éteint plusieurs fois.

Lorsque le terminal est connecté à une alimentation électrique, la batterie commence à se charger. Une icône en haut de l'écran indique le niveau de charge de la batterie. Veuillez laisser la batterie se charger pendant au moins quatre heures pendant que vous passez aux étapes suivantes.

<sup>1</sup> Les images sont fournies à titre de référence uniquement. Le modèle réel peut varier en fonction du choix de votre achat.

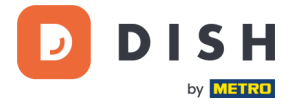

#### **2.5.2 MENU TERMINAL DE PAIEMENT**

<span id="page-10-0"></span>Consultez votre menu de paiement : quelques options liées aux paiements, et un menu avec des options liées à la configuration. L'accès à certaines options de menu peut être protégé par des codes d'accès.

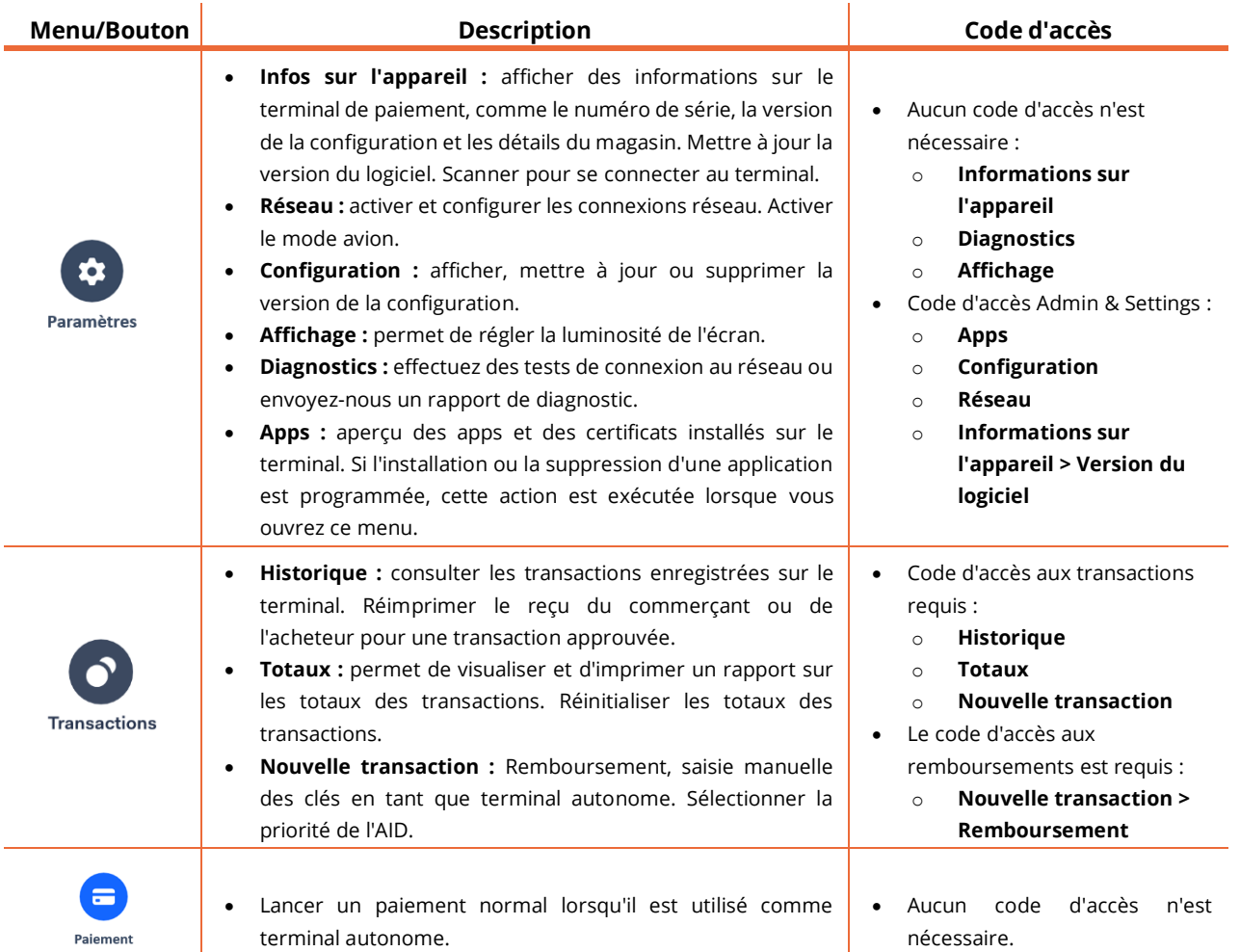

Pour obtenir le mot de passe, veuillez contacter notre service clients DISH à l'adresse [www.dish.co/contact.](https://www.dish.co/contact/)

#### **2.5.3 INFORMATIONS SUR L'APPAREIL**

<span id="page-10-1"></span>Pour afficher des informations sur le terminal :

• Sélectionnez **Paramètres**, puis **Informations sur l'appareil**.

Un écran similaire à celui illustré ici s'affiche, avec :

- Modèle et numéro de série du terminal.
- Version du logiciel et version de la configuration que le terminal utilise actuellement.
- Compte marchand, magasin et adresse du magasin auquel le terminal appartient.
- Un bouton permettant d'afficher un code QR contenant des informations sur le terminal. Lorsque vous contactez notre équipe d'assistance DISH via [www.dish.co/contact,](https://www.dish.co/contact) il se peut qu'on vous demande de scanner ce code QR.

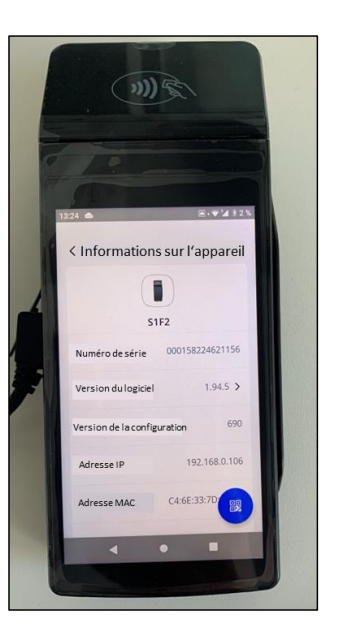

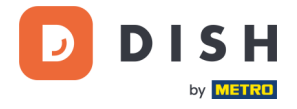

# <span id="page-11-0"></span>**2.6 SE CONNECTER A VOTRE RESEAU**

# **2.6.1 PREMIERE COMMANDE**

<span id="page-11-1"></span>S'il s'agit de votre première commande du S1F2, veuillez contacter notre équipe de support DISH à [www.dish.co/contact.](https://www.dish.co/contact) Notre équipe d'assistance vous guidera dans le processus de connexion de votre appareil à votre réseau.

# **2.6.2 REMPLACEMENT / REAPPROVISIONNEMENT**

<span id="page-11-2"></span>Si vous recevez un appareil de remplacement ou une nouvelle commande du S1F2, veuillez le connecter à votre réseau local via Wi-Fi :

- 1. Après avoir sélectionné votre langue sur **l'écran de bienvenue**, sélectionnez le bouton flèche bleue :
- 2. Sur l'écran Setup **Wi-Fi**, sélectionnez le signe **+**.
- 3. Activez l'interrupteur à bascule **Wi-Fi**.
- 4. Sélectionnez un réseau Wi-Fi dans la liste ou sélectionnez le signe + et ajoutez le nom (SSID) de votre réseau Wi-Fi.
- 5. Saisissez le mot de passe Wi-Fi et sélectionnez **OK**.
- 6. Le terminal définit automatiquement le réseau par défaut et s'y connecte.

Une icône Wi-Fi s'affiche alors en haut de l'écran.

Voici comment mettre à jour les paramètres de connexion, ce dont vous aurez besoin si vous devez modifier l'utilisation du Wi-Fi par la suite.

- 1. Sélectionnez **Paramètres**, puis **Réseau**.
- 2. Saisissez votre code d'accès.
- 3. Sélectionnez **Wi-Fi**. Vous pouvez maintenant :
	- a. Activer ou désactiver le Wi-Fi à l'aide de l'interrupteur à bascule Wi-Fi.
	- b. Ajouter un autre réseau comme décrit ci-dessus.

# <span id="page-11-3"></span>**2.6.3 BASCULEMENT CELLULAIRE 3G/4G**

Votre terminal S1F2 peut automatiquement passer au traitement des paiements via une connexion cellulaire lorsque la connexion internet est défaillante. Pour ce faire, vous devez avoir souscrit un abonnement à une carte SIM pour votre terminal.

En cas de doute, contactez notre équipe d'assistance DISH à l'adresse [www.dish.co/contact.](https://www.dish.co/contact)

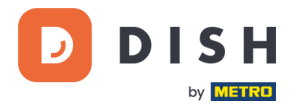

# <span id="page-12-0"></span>**2. 7 A UTON OME – AC TI ON S OP TI ON NE L L E S<sup>1</sup>**

# **2.7.1 VISUALISER, IMPRIMER ET REINITIALISER LES TOTAUX**

<span id="page-12-1"></span>Le terminal peut générer un rapport de Totaux, fournissant un aperçu des montants totaux des ventes, des remboursements, des pourboires et des annulations traités par le terminal depuis la dernière réinitialisation du rapport. En réinitialisant le rapport, vous pouvez utiliser cette fonctionnalité pour obtenir les totaux quotidiens ou les totaux des équipes.

#### **a. Obtenez l'état des totaux :**

- 1. Accédez au[x Menus terminal de paiement.](#page-10-0)
- 2. Sélectionnez **Transactions** puis **Totaux**.
- 3. Saisissez le code d'accès au menu Transactions. Si vous ne connaissez pas le code d'accès, contactez notre équipe d'assistance DISH à l'adress[e www.dish.co/contact.](https://www.dish.co/contact)
- 4. Vous pouvez maintenant :
	- a. Visualiser un rapport de Totaux pour la période indiquée en haut du rapport.
	- b. Imprimer le rapport de totaux en sélectionnant le bouton d'impression :
	- c. Commencez une nouvelle période de rapport en sélectionnant le bouton de

réinitialisation :  $\mathcal{C}$ 

Les totaux de la période précédente ne sont plus affichés.

# **b. Réinitialisation automatique**

Pour réinitialiser automatiquement les totaux chaque jour à une heure précise, contactez notre équipe d'assistance DISH à l'adress[e www.dish.co/contact.](https://www.dish.co/contact)

# **2.7.2 POURBOIRE SUR L'APPAREIL**

<span id="page-12-2"></span>Le terminal dispose d'une fonction de basculement intégrée. Cela permet à vos clients de payer leurs pourboires sans espèces via le terminal de paiement.

- 1. Saisissez le montant total à verser dans votre terminal.
- 2. L'écran des pourboires s'affiche (comme indiqué sur l'image).
- 3. Laissez le client choisir le montant du pourboire souhaité.
- 4. Votre client peut utiliser la carte ou le téléphone pour payer sur le terminal.
- 5. Le reçu de paiement est automatiquement imprimé.
- 6. Le montant du pourboire est indiqué sur le reçu.

La fonction de pourboire est définie par défaut. Si vous souhaitez le modifier, veuillez contacter notre service clients DISH à l'adress[e www.dish.co/contact.](https://www.dish.co/contact)

Copyright © DISH Digital Solutions GmbH **Page 13** and the control of the control of the control of the control of the control of the control of the control of the control of the control of the control of the control of the

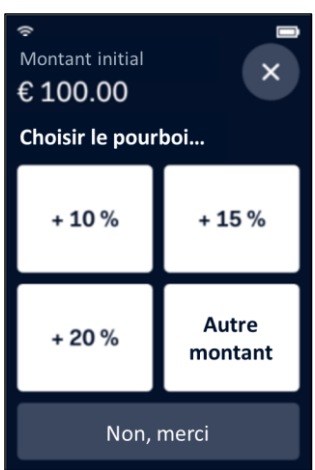

<sup>1</sup> Ces actions ne s'appliquent que lorsque le terminal DISH Pay n'est pas connecté à DISH POS ou DISH POS Lite.

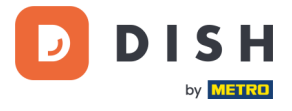

# **2.7.3 TABLEAU DE BORD<sup>1</sup>**

<span id="page-13-0"></span>L'acceptation de transactions est un aspect crucial de votre entreprise. Le suivi du chiffre d'affaires de vos cartes est tout aussi important. Restez informé en vous connectant à votre tableau de bord, où vous pouvez suivre les transactions, les paiements et d'autres informations liées au compte.

Pour cela, connectez-vous à votre compte Dish.co et accédez au Tableau de bord en cliquant sur DISH Pay :

- 1. Connectez-vous à [dish.co.](https://www.dish.co/)
- 2. Connectez-vous à votre compte Dish.co en utilisant vos identifiants de connexion.
- 3. Sélectionnez **DISH Pay**.

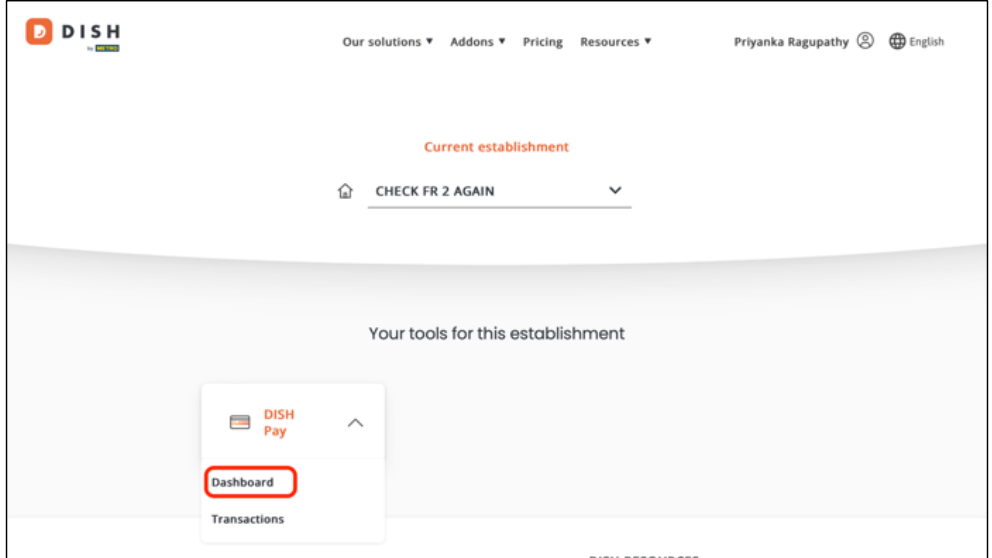

- 4. Cliquez sur **Tableau de bord***.*
- 5. Sélectionnez **Transactions** sur le côté gauche de votre écran pour y accéder.
- 6. Examinez vos données, personnalisez-les et exportez les rapports si nécessaire.

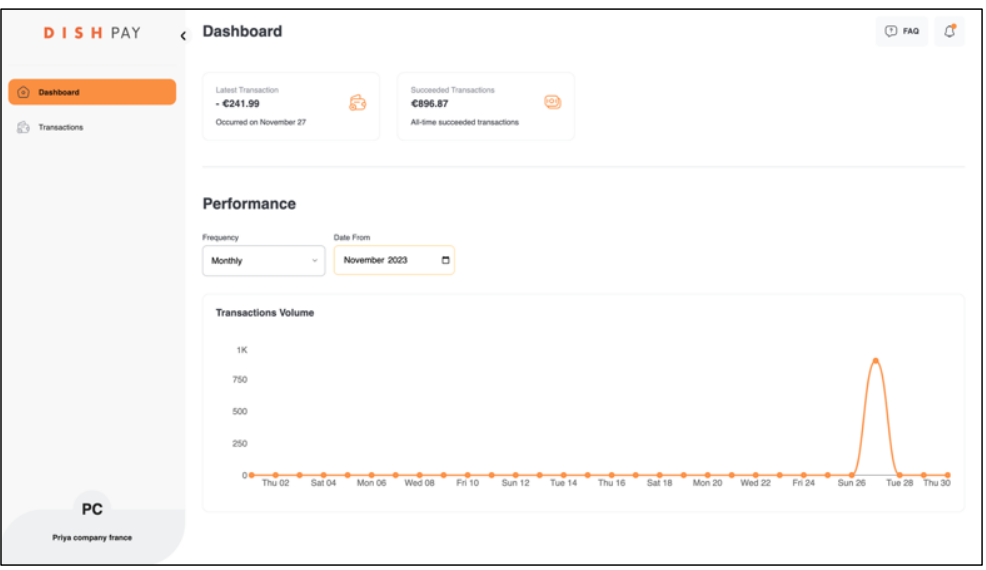

Pour plus d'informations, veuillez-vous référer à **DISH Support** (login requis). Si vous avez d'autres questions, veuillez contacter notre équipe d'assistance DISH à l'adress[e www.dish.co/contact.](https://www.dish.co/contact)

 $^1$  Le tableau de bord pourrait être disponible à l'avenir pour les terminaux DISH Pay, lorsqu'ils sont connectés à DISH POS ou DISH POS Lite.

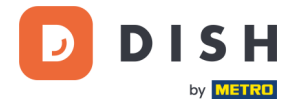

# **2.8 GESTION DES CABLES**

<span id="page-14-0"></span>Le terminal de paiement S1F2 est équipé d'un câble de charge USB-C et d'une prise d'alimentation spécifique à la région, tous deux conformes aux normes industrielles USB et à la certification marquée CE.

#### **Remarque : utilisez toujours le câble fourni par nos soins.**

Pour éviter d'endommager le câble de charge USB-C et la prise USB-C du terminal de paiement, veillez à :

- 1. Insérez et retirez le câble de charge USB-C en tenant l'extrémité qui se connecte au terminal ou à la prise d'alimentation.
- 2. N'insérez pas ou ne retirez pas le câble de charge USB-C vers le haut, le bas, la gauche ou la droite.
- 3. Ne pliez pas le câble de charge USB-C.
- 4. N'utilisez pas une force excessive pour insérer ou retirer le câble de charge USB-C.
- 5. Inspectez toujours le câble de charge USB-C et la prise USB-C du terminal de paiement pour vérifier qu'il n'y a pas de corps étrangers.
- 6. Si le terminal fonctionne dans des zones très humides, poussiéreuses ou avec des résidus alimentaires, envisagez de vous procurer une station de charge.

# **2. 9 É TE I N DR E L E TER MIN A L<sup>1</sup>**

<span id="page-14-1"></span>Pour éteindre le terminal :

1. Appuyez sur le bouton d'alimentation et maintenez-le enfoncé jusqu'à ce qu'une boîte de dialogue apparaisse.

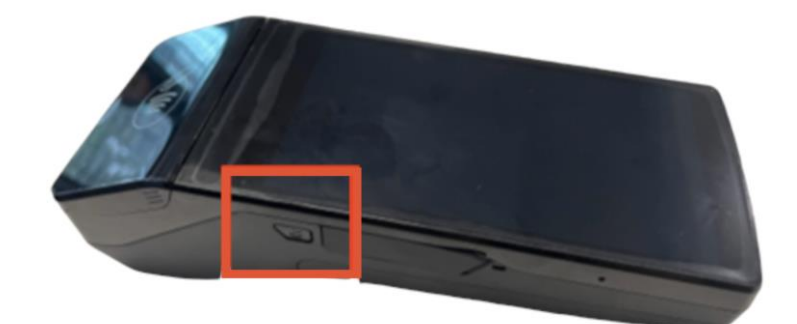

2. Confirmez que vous souhaitez éteindre le terminal.

# **2. 10 DE MA N DE R DE L 'AI DE**

<span id="page-14-2"></span>S'il y a un problème avec votre terminal de paiement et que vous ne pouvez pas le résoudre par vous-même, veuillez contacter notre équipe de support DISH [à www.dish.co/contact](https://www.dish.co/contact/) en fournissant les informations suivantes :

- Le numéro de série du terminal. Ce numéro est disponible dans les [Informations sur l'appareil](#page-10-1) et imprimé au dos du terminal (par exemple, S/N : 123-456-789).
- Description du problème. Veuillez fournir une description détaillée du problème. S'il concerne le processus de paiement ou une transaction spécifique, veuillez indiquer l'heure et le montant exacts de la transaction.
- Référence PSP de la transaction, si elle est disponible.

<sup>1</sup> Les images sont fournies à titre de référence uniquement. Le modèle réel peut varier en fonction du choix de votre achat.